# 5

# **KURZANLEITUNG**

**Rev. 1** (DEU) **70001719**

System Basics **Chapter** 

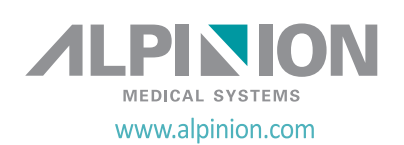

## **Copyright und Lizenz**

Die Vervielfältigung, Änderung oder Übersetzung des Textes ohne vorherige schriftliche Genehmigung ist untersagt, es sei denn das Urheberrecht lässt dies ausdrücklich zu.

Änderungen der hierin enthaltenen Informationen bleiben vorbehalten.

Die einzigen Gewährleistungen für ALPINION-Produkte und -Serviceleistungen sind in den ausdrücklichen Erklärungen zur Gewährleistung enthalten, die mit diesen Produkten und Serviceleistungen ausgeliefert werden. Keine der hier enthaltenen Informationen kann als zusätzliche Gewährleistung ausgelegt werden. ALPINION übernimmt keinerlei Haftung für technische oder redaktionelle Fehler oder irgendwelche Auslassungen in diesem Text.

Herausgegeben von: ALPINION MEDICAL SYSTEMS Co., LTD. 1FL and 6FL, Verdi Tower, 72, Digital-ro (St) 26-gil (Rd), Guro-gu, Seoul, Republic of Korea

1316~1320 room, ACE HIGH-END Tower 1st, 5, Digital-ro (St) 26-gil (Rd), Guro-gu, Seoul, Republic of Korea 152-848

Tel.: +82 2 3282 0907 Fax: +82 2 851 5591 www.alpinion.com Copyright © 2012 ALPINION MEDICAL SYSTEMS Co., LTD.

 $\mathsf{CE}_{\mathsf{max}}$ 

## **Überarbeitungsprotokoll**

Im Folgenden finden Sie eine Liste mit wesentlichen Änderungen oder Ergänzungen, die seit der ersten Ausgabe an dieser Kurzanleitung vorgenommen bzw. hinzugefügt wurden.

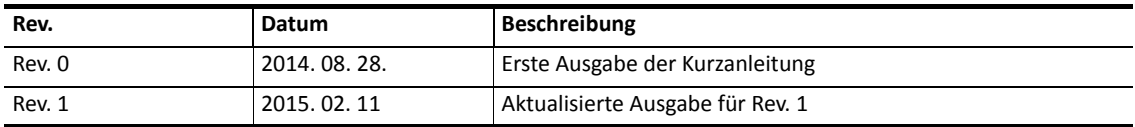

## **Inhaltsverzeichnis**

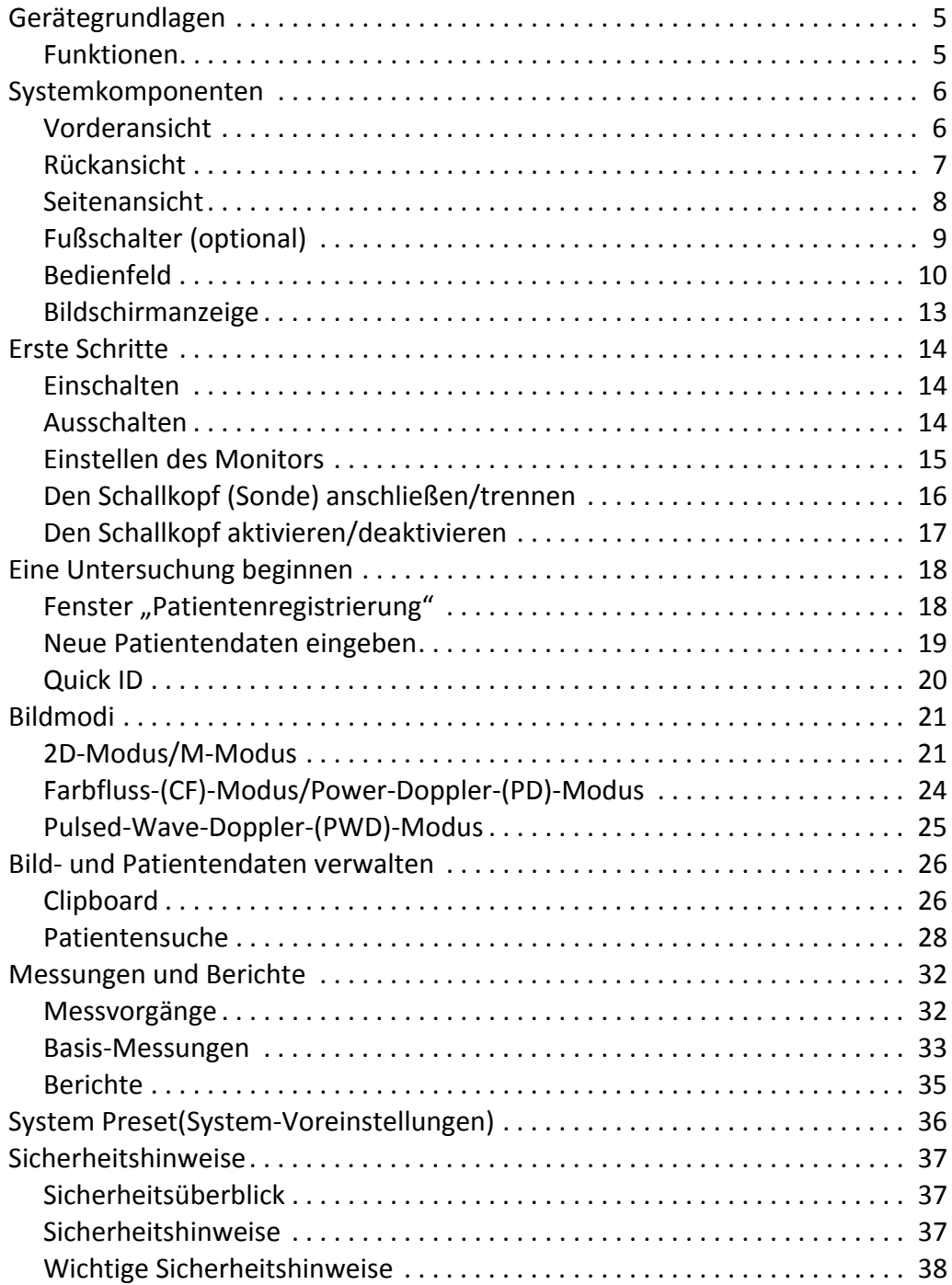

W.

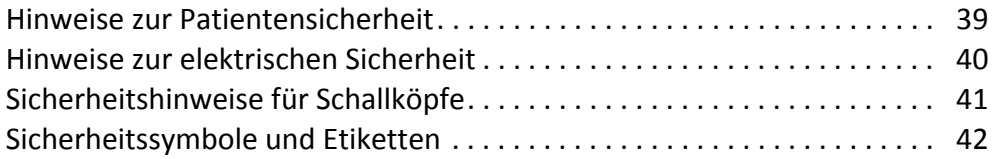

 $\bullet$ 

# <span id="page-4-0"></span>**Gerätegrundlagen**

## <span id="page-4-1"></span>**Funktionen**

| Bildbearbeitungstechnol<br>ogie       | Xpeed™<br><b>FullSRI™</b><br><b>Spatial Compounding</b><br><b>Frequency Compounding</b><br>Panoramic                                                                                                    |
|---------------------------------------|----------------------------------------------------------------------------------------------------|
| Vorgesehene<br><b>Finsatzbereiche</b> | Fetus<br>Abdomen (Niere & Gynäkologie/Becken)<br>Pädiatrie<br>Kleine Organe (Brust, Hoden, Schilddrüse)<br>Transrektal (TR)<br>Transvaginal (TV)<br>Muskel- und Skelettsystem (konventionell)<br>Muskel- und Skelettsystem (oberflächlich)<br>Kardiologie (Erwachsene)<br>Periphere Gefäße (PV)<br>Urologie (einschließlich Prostata) |
| Einsetzbare Schallköpfe               | Convex-Array-Schallkopf<br>Linear-Array-Schallkopf<br>Endokavitäts-Schallkopf                                                                                                    |
| Verfügbare Bildmodi                   | 2D-Modus<br>M-Modus<br>Farbfluss-(CF)-Modus (Color Flow)<br>Power-Doppler-Modus (PD-Modus)<br>Pulsed-Wave-Doppler-(PWD)-Modus                                                                                                    |
| Verfügbare Messungen                  | <b>Distanz</b><br>Ellipse<br>Umriss<br>Spline<br>Zeit<br>Steigung<br>Velocity(Geschwindigkeit)<br>Beschleunigung                                                                                                    |
| Konnektivität                         | Prüfung<br>DICOM-Speicher<br>DICOM-Druck<br>DICOM-Speicherbelegung<br>DICOM-Datenträger<br>DICOM-Worklist<br>DICOM-MPPS<br>Strukturierte Berichterstellung für die Geburtshilfe (OB SR)                                                                                                    |

**Tabelle 1. Funktionen**

 $\blacksquare$  $\blacksquare$ 

# <span id="page-5-0"></span>**Systemkomponenten**

## <span id="page-5-1"></span>**Vorderansicht**

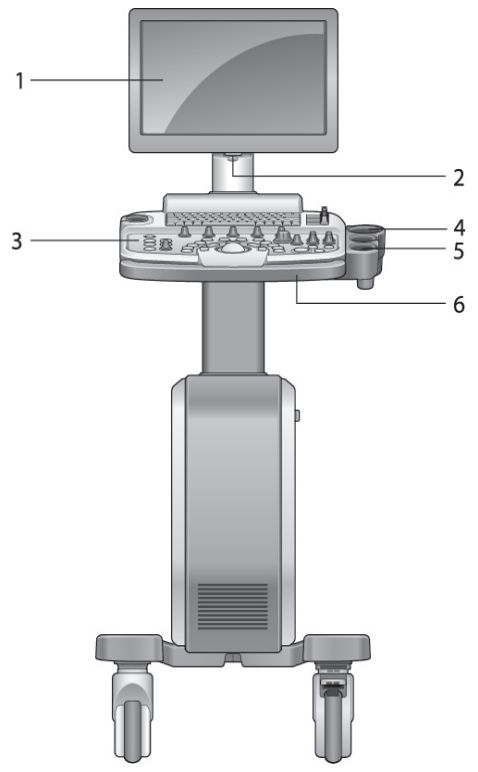

**Abbildung 1. Vorderansicht**

- Monitor (15,6-Zoll-Anzeige)
- LED-Lampe
- Bedienfeld
- Gelhalter
- Schallkopfhalter
- Griff

## <span id="page-6-0"></span>**Rückansicht**

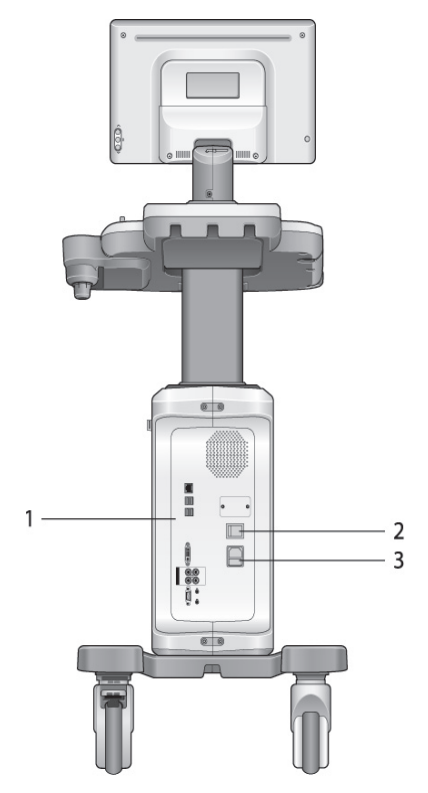

**Abbildung 2. Rückansicht**

- **1** E/A-Anschlüsse
- **2** Hauptschalter
- **3** AC-(Wechselstrom)-Eingang

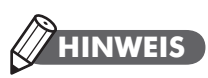

Ein an das System angeschlossener externer Monitor sollte eine Auflösung von mindestens 1366 x 768 besitzen.

ĥ

## <span id="page-7-0"></span>**Seitenansicht**

ń

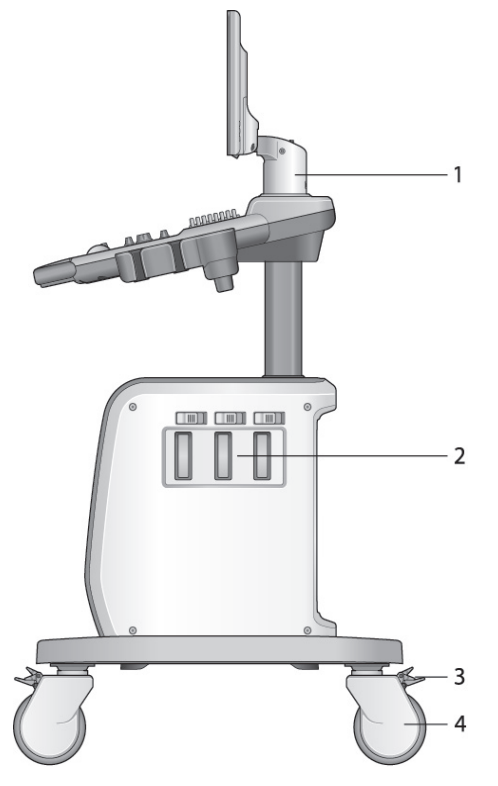

**Abbildung 3. Seitenansicht**

- Monitorarm
- Schallkopf-Anschluss
- Laufrollen-Verriegelung
- Laufrolle

## <span id="page-8-0"></span>**Fußschalter (optional)**

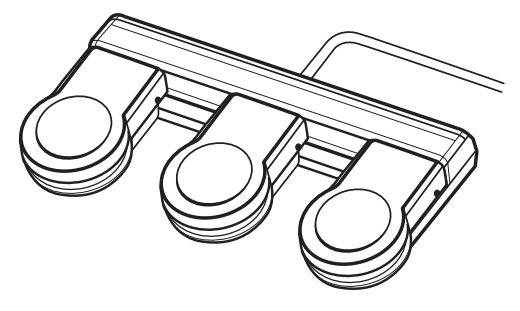

**Abbildung 4. Fußschalter**

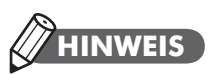

Der Fußschalter ist programmierbar. Wählen Sie zur Konfiguration des Fußschalters **System-Voreinstellung** > **Benutzereinstellungen**.

<span id="page-9-0"></span>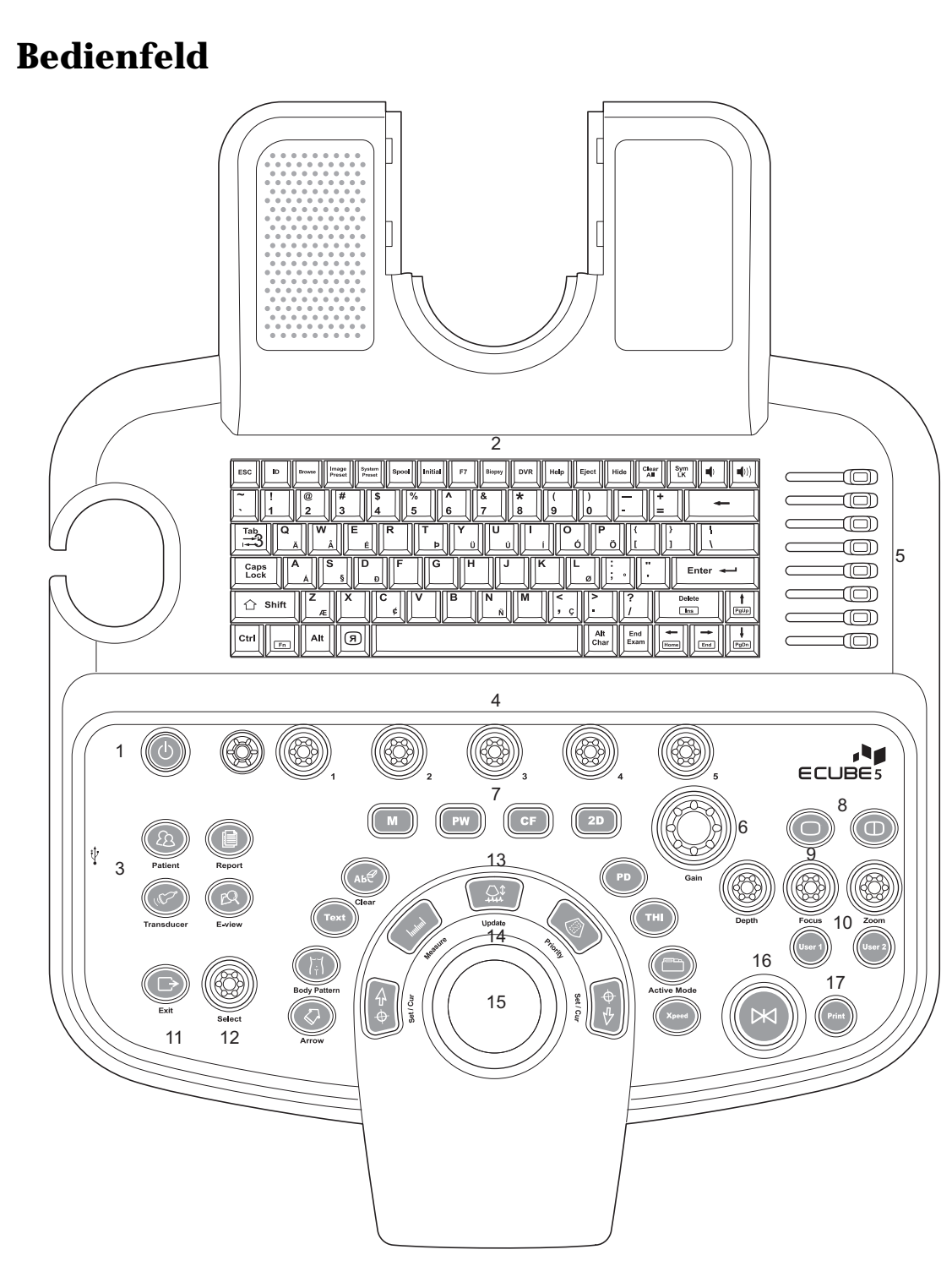

**Abbildung 5. Bedienfeld**

 $\mathbf{r}$ 

**Nr. Bedienelement Beschreibung <sup>1</sup> Power on/off** Mit diesem Bedienelement können Sie das System ein- und ausschalten. **<sup>2</sup> QWERTY keyboard** Mit diesem Bedienelement können Sie numerische Werte und Texte eingeben. **3 Patient** Damit gelangen Sie zum Fenster *Patientenregistrierung*, in das Sie Patientendaten eingeben können. **Transducer** Mit diesem Bedienelement können Sie die gewünschten Schallköpfe, Anwendungen und Voreinstellungen auswählen. **Report** Mit diesem Bedienelement können Sie anhand der Untersuchungsergebnisse einen Bericht erstellen und bearbeiten. **E-View** Mit diesem Bedienelement können Sie nach dem Beenden der Untersuchungsoptionen die Bildverwaltung aktivieren. **4 Soft keys** Mit diesem Bedienelement können Sie die Funktionen des Softmenüs am unteren Bildschirmrand auswählen oder einstellen. Drücken Sie eine Taste, um das entsprechende Softmenü • Drehen Sie die Taste, um die Funktionen des entsprechenden Softmenüs anzupassen **<sup>5</sup> TGC slides** Mithilfe dieser Bedienelemente können Sie die TGC-Werte in den Bildern anpassen. **<sup>6</sup> Gain** Mit diesem Bedienelement können Sie die Verstärkungsfunktion des aktuellen Bildes einstellen. **<sup>7</sup> Imaging mode** Mit diesen Bedienelementen können Sie den 2D-, CF-, PW- oder M-Modus aktivieren. **<sup>8</sup> Image layout** Mit diesen Bedienelementen können Sie Bilder im Dual- oder Single-Modus betrachten. **9 Depth** Mit diesem Bedienelement können Sie die Scantiefe des Bildes einstellen. **Focus** Mit diesem Bedienelement können Sie den Fokus auf den für Sie interessanten Bereich richten. **Zoom** Mit diesem Bedienelement können Sie den Zoom-Modus einschalten. ■ Drehen Sie es, um den Lese-Zoom zu aktivieren.<br>■ Drücken Sie es, um den Schreib-Zoom im Lese-Zu Drücken Sie es, um den Schreib-Zoom im Lese-Zoom-Modus zu aktivieren. **<sup>10</sup> User (1~2)** Mit diesen Bedienelementen greifen Sie auf benutzerdefinierte Funktionen zu. **11 Exit Exit** Mit diesem Bedienelement können Sie den aktuellen Bildschirm (Modus) verlassen und zum vorherigen wechseln. **<sup>12</sup> Select** Mit diesem Bedienelement können Sie auf dem Bildschirm die gewünschte Funktion aus dem Kontextmenü auswählen.

#### **Tabelle 2. Tastenbeschreibung**

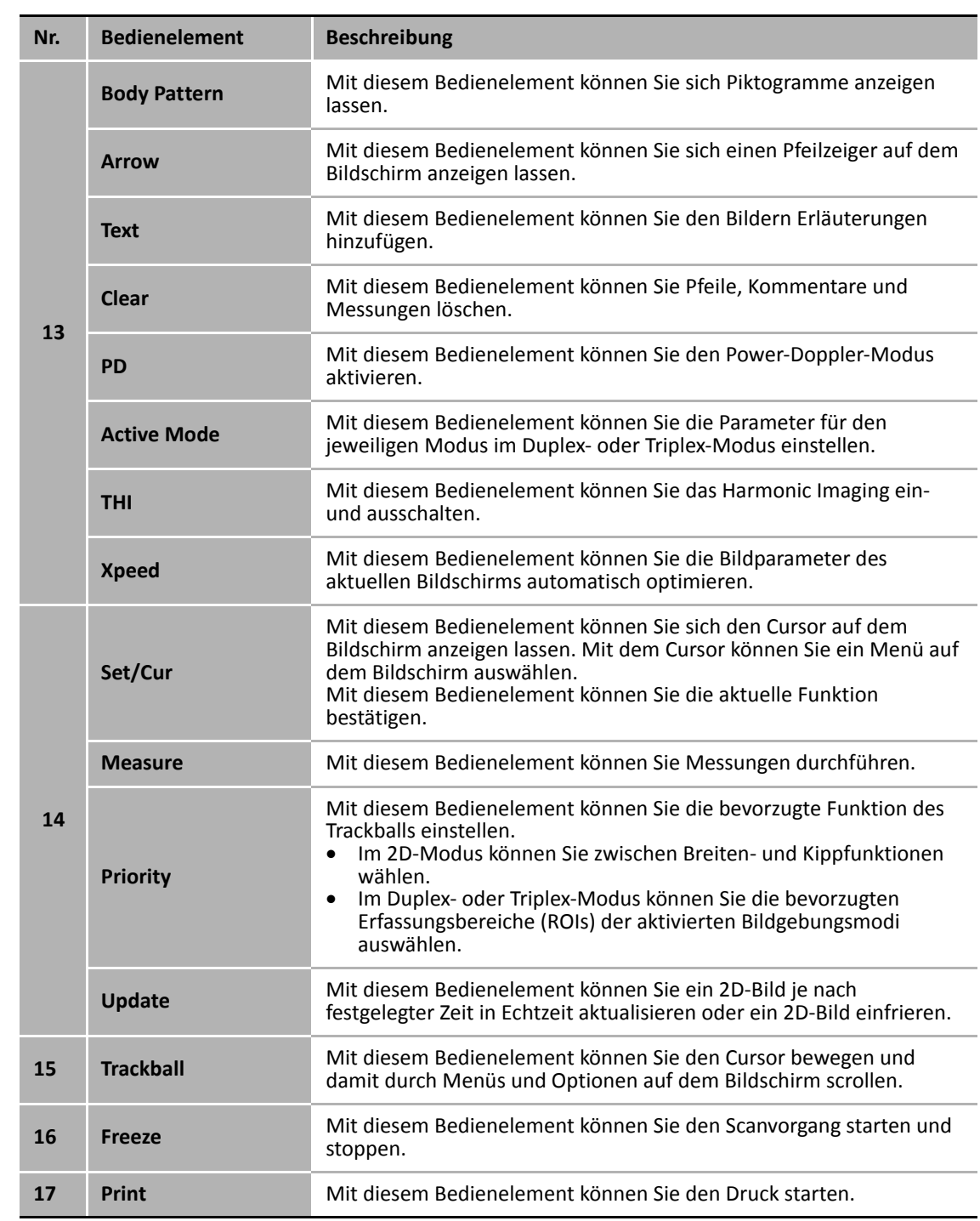

۰

 $\mathbf{A}$ 

## <span id="page-12-0"></span>**Bildschirmanzeige**

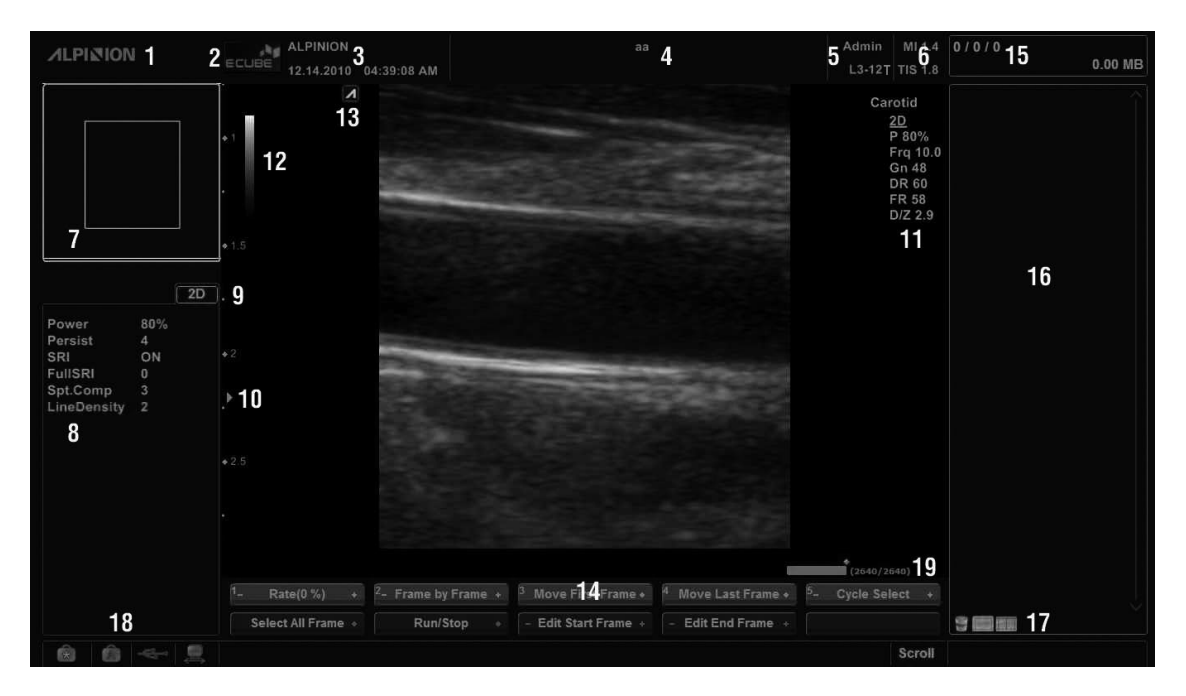

#### **Abbildung 6. Bildanzeige**

- Firmenlogo
- Krankenhauslogo
- Name des Krankenhauses, aktuelles Datum, Uhrzeit
- Patienten-ID, Name des Patienten
- Benutzer-ID, Bezeichnung des Schallkopfes
- Mechanischer Index, Thermischer Index
- Zoom-Referenzfenster (Zoom-Modus)
- Kontextmenü (Untermenü zur Moduseinstellung)
- Tiefenskala
- Fokusmarkierung
- Bildparameter
- Grauskalenleiste
- Position des Schallkopfes
- Softmenü (Hauptmenü zur Moduseinstellung)
- Clipboard-Anzeige
- Clipboard-Bereich
- Clipboard-Symbole (Papierkorb, Einzellayout, Duales Layout)
- Feststelltaste, Symbolsperre, USB-Anschluss, Netzwerk-Verbindung)
- CINE-Statusleiste

## <span id="page-13-0"></span>**Erste Schritte**

## <span id="page-13-1"></span>**Einschalten**

**1** Vergewissern Sie sich, dass das Netzkabel an der Steckdose angeschlossen ist.

## **VORSICHT**

Achten Sie darauf, dass die Stromversorgung für das System von einer separaten und richtig ausgelegten Steckdose kommt.

- **2** Drücken Sie auf den im unteren Bereich der Geräterückseite angebrachten **Hauptschalter**, um das Gerät einzuschalten.
- **3** Drücken Sie die Taste **Power On/Off** auf dem Bedienfeld.

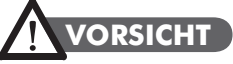

Ziehen Sie den Netzstecker nicht bei laufendem Gerät. Das Gerät könnte sonst beschädigt werden und es gehen möglicherweise Patientendaten verloren.

## <span id="page-13-2"></span>**Ausschalten**

- **1** Drücken Sie die Taste **Power On/Off** auf dem Bedienfeld.
- **2** Sobald das Shutdown-Dialogfeld erscheint, wählen Sie mit dem **Trackball Shutdown** aus.

## **HINWEIS**

Sie können das Abschalten des Geräts unter **System-Voreinstellung** > **Allgemeines** konfigurieren.

## <span id="page-14-0"></span>**Einstellen des Monitors**

#### **Kontrast**

- **1** Drücken Sie einmal auf der rechten Monitorseite auf **Modus/Auswahl ()**.
- **2** Stellen Sie den Kontrastwert mithilfe der Tasten **Auf ()** und **Ab ()** ein. Mit **Auf ()** erhöht sich der Kontrast. Durch Drücken von **Ab ()** sinkt der Kontrastwert. Der Kontrastwert wird auf dem Bildschirm angezeigt.

## **Helligkeit**

- **1** Drücken Sie zweimal auf der rechten Monitorseite auf **Modus/Auswahl ()**.
- **2** Stellen Sie die Helligkeit mithilfe der Tasten Auf ( $\wedge$ ) und Ab ( $\vee$ ) ein. Mit Auf ( $\wedge$ ) wird das Bild auf dem Monitor heller. Durch Drücken von **Ab ()** wird es dunkler. Der Helligkeitswert wird auf dem Bildschirm angezeigt.

## **Bildschirmabdunklung**

- **1** Drücken Sie dreimal auf der rechten Monitorseite auf **Modus/Auswahl ()**.
- **2** Stellen Sie die Bildschirmabdunklung mithilfe der Tasten **Auf ()** und **Ab ()** ein. Mit**Auf ()** wird die Bildschirmabdunklung erhöht. Durch Drücken von **Ab ()** wird sie verringert. Der Wert für die Bildschirmabdunklung wird auf dem Bildschirm angezeigt.

## **HINWEIS**

Die Bildschirmabdunklungsfunktion kann in dämmrigen Räumen von Nutzen sein.

## <span id="page-15-0"></span>**Den Schallkopf (Sonde) anschließen/trennen**

Sie können den Schallkopf am Port anschließen oder ihn davon trennen, unabhängig davon, ob das Gerät in Betrieb ist oder nicht. Drücken Sie vor dem Anschließen/Trennen des Schallkopfs die Taste **Freeze** auf dem Bedienfeld.

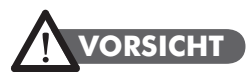

Berühren Sie den Patienten beim Anschließen oder Abnehmen eines Schallkopfs nicht.

#### **Den Schallkopf am Gerät anschließen**

- **1** Drücken Sie zuerst die Taste **Freeze** auf dem Bedienfeld.
- **2** Schließen Sie den Schallkopf-Stecker am entsprechenden Anschluss an.

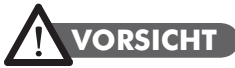

Stecken Sie den Schallkopf-Stecker nicht gewaltsam am Gerät ein. Das unsachgemäße Anschließen des Schallkopfes kann zu Schäden am Gerät und am Schallkopf führen.

**3** Drehen Sie die Anschlussverriegelung im Uhrzeigersinn.

## **HINWEIS**

Sobald Sie den Schallkopf am Gerät angeschlossen haben, müssen Sie ihn am Bildschirm auswählen, damit er sich aktiviert.

#### **Den Schallkopf vom Gerät trennen**

## **VORSICHT**

Berühren Sie beim Entfernen des Schallkopfs nicht die freiliegende Oberfläche des Schallkopfsteckers.

- **1** Drücken Sie zuerst die Taste **Freeze** auf dem Bedienfeld.
- **2** Drehen Sie dann die Anschlussverriegelung gegen den Uhrzeigersinn.
- **3** Ziehen Sie den Schallkopf-Stecker vom Anschluss ab.

## <span id="page-16-0"></span>**Den Schallkopf aktivieren/deaktivieren**

## **Den Schallkopf aktivieren**

Gehen Sie bei der Aktivierung des Schallkopfes folgendermaßen vor:

- **1** Drücken Sie auf dem Bedienfeld die Taste **Transducer**. Daraufhin erscheint das Dialogfenster "Auswahl von Schallkopf und Anwendung".
- **2** Wählen Sie nun mit dem **Trackball** auf dem Bedienfeld den gewünschten Schallkopf sowie die Anwendung und die Voreinstellung aus. Drücken Sie die Taste **Set**.

## **HINWEIS**

Nach Auswahl des Kontrollkästchens **Automatische Voreinstellungsauswahl beim Sondenwechsel** erscheinen Standard-Anwendung und -Voreinstellung für den ausgewählten Schallkopf.

## **Den Schallkopf deaktivieren**

## **HINWEIS**

Drücken Sie vor Deaktivierung des Schallkopfs die Taste **Freeze** auf dem Bedienfeld. Sollte der Schallkopf bei der Deaktivierung noch in Betrieb sein, kann es zu einer Störung kommen.

Gehen Sie bei der Deaktivierung des Schallkopfes folgendermaßen vor:

- **1** Drücken Sie die Taste **Freeze** auf dem Bedienfeld.
- **2** Wischen Sie das Gel vom Schallkopf ab.
- **3** Stecken Sie ihn anschließend vorsichtig in seine Halterung.

## <span id="page-17-0"></span>**Eine Untersuchung beginnen**

## <span id="page-17-1"></span>**Fenster "Patientenregistrierung"**

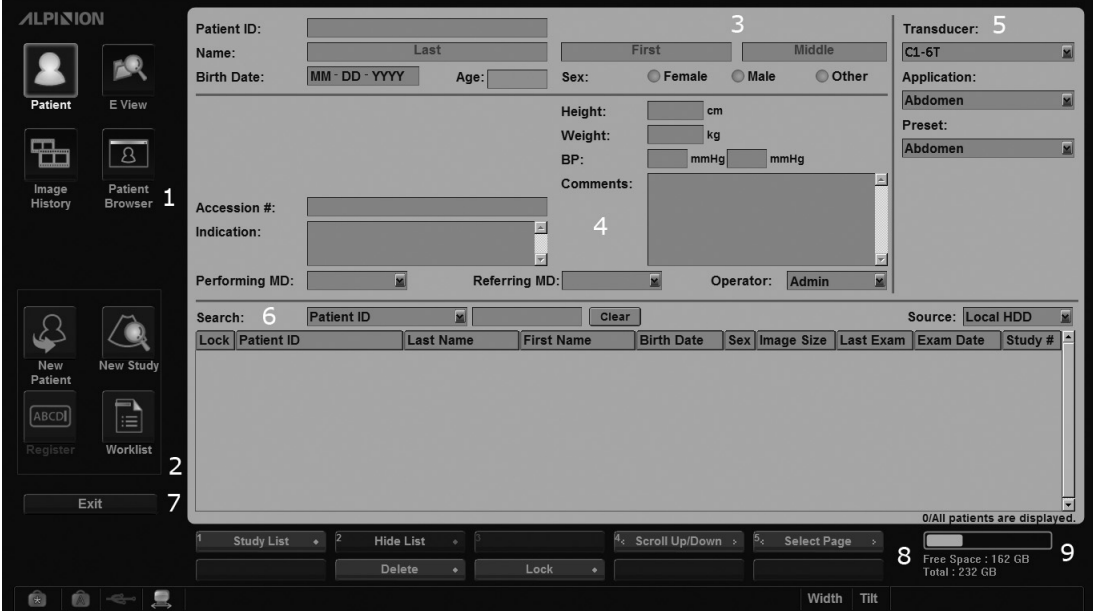

Abbildung 7. Fenster "Patientenregistrierung"

- Menüauswahl
- Funktionsauswahl
- Patientendaten
- Anwendungsdaten
- Auswahl von Schallkopf und Anwendung
- Patientensuche (Wechsel zur Untersuchungsliste)
- Exit(Beenden)
- Auswahl Softmenü
- Anzeige der Festplattenauslastung

## <span id="page-18-0"></span>**Neue Patientendaten eingeben**

- **1** Drücken Sie auf dem Bedienfeld die Taste **Patient**, woraufhin das Fenster *Patientenregistrierung* angezeigt wird.
- **2** Der Cursor befindet sich im Feld **Patienten-ID**. Geben Sie nun über die Standard-Tastatur die Patientendaten ein.

## **HINWEIS**

Mithilfe der Tasten **TAB** und **Enter** auf der Standard-Tastatur können Sie zu allen Feldern im Patientenregistrierungsfenster navigieren. Das Bewegen und Fixieren des Cursors erfolgt mit dem **Trackball** und der Taste **Set** auf dem Bedienfeld.

**3** Wählen Sie die gewünschten Schallköpfe, Anwendungen und Voreinstellungen aus den Drop-down-Listen **Schallkopf**, **Anwendung** und **Voreinstellung** aus. Bei der Auswahl von Anwendung und Voreinstellung erscheinen die Datenfelder "Messung" und "Anwendung". Geben Sie dort alle vorhandenen Daten ein.

## **HINWEIS**

Je nach ausgewähltem Schallkopf erscheinen unterschiedliche Anwendungen und Voreinstellungen.

- **4** Geben Sie die allgemein verwendeten Anwendungsdaten ein.
- **5** Um vor der Untersuchung Patienten- und Anwendungsdaten in die Datenbank eingeben zu können, klicken Sie auf **Registrieren**.
- **6** Klicken Sie zur Registrierung der Patienten- und Anwendungsdaten auf **Beenden** und verlassen Sie dann das Fenster *Patientenregistrierung*. Sie befinden sich nun im *Scan*-Fenster.

## <span id="page-19-0"></span>**Quick ID**

Sie können Patientendaten ganz einfach über das Fenster *Quick ID* registrieren. Für die Registrierung werden hier nur die Patientendaten benötigt.

**1** Wenn Sie die Taste **Quick ID** auf der Standard-Tastatur drücken, wird das Fenster *Quick ID* angezeigt.

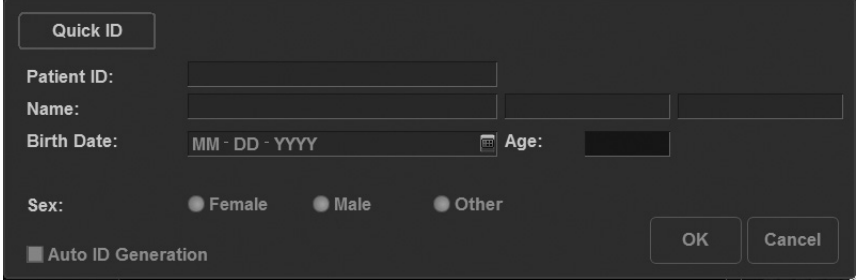

**Abbildung 8. Quick ID**

**2** Geben Sie die Patientendaten ein. Nur bei Geburtshilfe-Anwendungen erscheint das Feld **LMP**.

## **HINWEIS**

Mithilfe der Tasten **TAB** und **Enter** auf der Standard-Tastatur können Sie zu allen Feldern im Fenster *Quick ID* navigieren. Das Bewegen und Fixieren des Cursors erfolgt mit dem **Trackball** und der Taste **Set** auf dem Bedienfeld.

## **HINWEIS**

Wenn Sie detailliertere Informationen eingeben möchten, drücken Sie die Taste **Patient** auf dem Bedienfeld.

**3** Klicken Sie auf **OK**, um die Patientendaten zu registrieren.

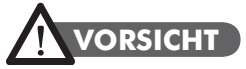

Registrieren Sie keine Patienten-ID mithilfe von Quick ID, wenn Sie gleichzeitig ohne Patienten-ID ein Bild scannen oder eine Messung und Berechnung durchführen. Dabei könnten die aktuellen Bild- oder Messdaten verloren gehen.

## <span id="page-20-0"></span>**Bildmodi**

## <span id="page-20-1"></span>**2D-Modus/M-Modus**

## **Bedienelemente zur Bildoptimierung**

#### **Verstärkung**

Hiermit wird die Anzahl der in einem Bild angezeigten Ultraschalldaten erhöht oder verringert. Wenn eine ausreichende Menge an Ultraschalldaten generiert wurde, kann die Verwendung dieser Funktion eine Aufhellung oder Verdunkelung des Bildes zur Folge haben. Drehen Sie zum Einstellen dieser Funktion die Taste **Gain** auf dem Bedienfeld.

#### **Tiefe**

Durch eine Erhöhung des Tiefenwerts können auch tiefer gelegene Strukturen sichtbar gemacht werden. Wenn Sie dagegen den unteren Anzeigebereich nicht benötigen, können Sie die Tiefe verringern. Drehen Sie zum Einstellen dieser Funktion die Taste **Depth** auf dem Bedienfeld.

#### **Fokus**

Sie können den Strahl für einen bestimmten Bereich entweder durch eine größere Anzahl an Fokuszonen oder durch Verschieben der Fokuszone(n) schärfen. In der Tiefenskala erscheint eine grafische Einfügemarke, die der Lage der Fokuszone(n) entspricht. Drücken Sie zum Einstellen der Fokusanzahl die Taste **Focus** auf dem Bedienfeld.

#### **Zoom**

- Lese-Zoom: Der Lese-Zoom wird durch Drehen der **Zoom**-Taste aktiviert.
- Schreib-Zoom: Der Schreib-Zoom wird durch Drücken der **Zoom**-Taste aktiviert.

## **HINWEIS**

Verwenden Sie zuerst den **Lese-Zoom** (Drehen der **Zoom**-Taste), um zum Erfassungsbereich zu gelangen, und wechseln Sie dann erst in den **Schreib-Zoom** (Drücken der **Zoom**-Taste).

#### **TGC (Time Gain Compensation; zeitabhängige Verstärkung)**

Sie erhöhen/verringern die TGC, indem Sie den Schieberegler nach links oder rechts bewegen. Verwenden Sie zum Einstellen dieser Funktion die **TGC-Schieberegler**.

#### **Harmonic**

Die Harmonic-Funktion verbessert durch eine digitale Kodierung (DEU; digital kodierter Ultraschall) die Auflösung der nahen Bereiche, damit auch kleine Teile gut dargestellt werden, sowie die Durchdringung weiter entfernter Bereiche. Sie reduziert außerdem das niederfrequente Rauschen im hohen Amplitudenbereich. Der Einsatz dieser Funktion könnte sich bei der Abbildung isoechoischer Läsionen mit geringer Tiefe in der Brust oder Leber und bei der schwer zu visualisierenden fetalen Anatomie als vorteilhaft erweisen. Mit Harmonic kann die Bildqualität im 2D-Modus verbessert werden, ohne dass ein Kontrastmittel zum Einsatz kommt. Drücken Sie zur Aktivierung des Harmonic Imaging die Taste **Harmonic** auf dem Bedienfeld.

#### **Frequenz**

Im Mehrfrequenz-Modus kann mit dieser Funktion zur nächst höheren oder niedrigeren Frequenz des Schallkopfs gewechselt werden. Drücken Sie zum Einstellen dieser Funktion auf die Softmenütaste **Frequenz**.

#### **Dynamischer Bereich**

Mithilfe dieser Funktion kann die Gewebestruktur unterschiedlicher anatomischer Bereiche optimiert werden. Der dynamische Bereich sollte so eingestellt werden, dass die obersten Amplitudenränder weiß erscheinen und die tiefsten Pegel (wie z. B. Blut) gerade noch sichtbar sind.

#### **Rauschunterdrückung**

Mit der Rauschunterdrückungsfunktion wird das Amplitudenniveau bestimmt, unter dem die Signale unterdrückt werden. Drehen Sie zum Einstellen der Rauschunterdrückung die Softmenütaste **Rauschunterdrückung**.

#### **Auf/Ab**

Zur vertikalen Spiegelung des Bilds drücken Sie die Softmenütasten **Auf** und **Ab**.

#### **Grauskala**

Drücken Sie die Softmenütaste **Grauskala**, um eine Skala auszuwählen. Die Grauskalen verändern sich allmählich vom geringsten bis zum höchsten Kontrast.

#### **Kolorieren**

Beim Kolorieren handelt es sich um das Einfärben eines konventionellen 2D-Modus-Bilds oder Doppler-Spektrums, damit der Benutzer im 2D-, M- und Doppler-Modus die verschiedenen Helligkeitsstufen besser unterscheiden kann.

#### **Scan-Bereich**

Sie können die Größe des Ausschnittswinkels vergrößern oder verkleinern und somit den Erfassungsbereich (ROI) des Bildes maximieren. Durch Vergrößern des Ausschnittswinkels erscheint ein breiteres Sichtfeld. Wenn Sie jedoch eine schnellere Bildrate benötigen (wie z. B. beim fetalen Herzen), sollten Sie den Ausschnittswinkel verkleinern.

Verwenden Sie für diese Funktion die Taste **Priority** auf dem Bedienfeld.

#### **SRI**

SRI ist besonders nützlich, wenn unnötige Elemente die gewünschten Bilddetails stören. Nach der Anwendung von SRI erscheint Ihr Bild glatter. Um SRI zu aktivieren oder zu deaktivieren, wählen Sie **SRI** im Kontextmenü.

#### **Spatial Compound**

Spatial Compound ermöglicht Ihnen die Kombination und Aufnahme von Echosignalen aus unterschiedlichen Winkeln, die in Echtzeit zu einem einzigen Bild zusammengesetzt werden. Um Spatial Compound einzustellen, wählen Sie **Spt.Comp** im Kontextmenü.

## **HINWEIS**

Diese Funktion ist möglicherweise nicht verfügbar, wenn die Virtual-Convex- oder die Winkeleinstellungsfunktion aktiviert ist.

#### **Liniendichte**

Beim fetalen Herzschlag, bei kardiologischen Anwendungen an Erwachsenen und bei klinischen Radiologie-Anwendungen, die bedeutend höhere Bildraten benötigen, kann eine geringere Liniendichte von Nutzen sein. Eine höhere Liniendichte erweist sich als nützlich, wenn eine sehr hohe Auflösung erreicht werden soll (z. B. bei der Schilddrüse oder den Hoden). Sie können diese Funktion verwenden, indem Sie im Kontextmenü **Liniendichte** auswählen.

#### **Dual- und Quad-Ansicht**

Bei der dualen Ansicht können Sie zwei Bilder nebeneinander auf der Anzeige positionieren. Die Dual-Ansicht steht in allen 2D-Live-Modi, im M-Modus, im Farbfluss-Modus und im Doppler-Modus zur Verfügung. Drücken Sie die Taste **Dual** auf dem Bedienfeld.

#### **Durchlaufgeschwindigkeit (nur im M-Modus)**

Sie können die Durchlaufgeschwindigkeit der Anzeige ändern, indem Sie die Softmenütaste **Sweep** drehen.

#### **M-Modus-Zoom (nur im M-Modus)**

Wenn sich das Gerät im M-Modus befindet, können Sie einen Teil des Referenzbilds mithilfe der M-Modus-Zoomfunktion vergrößern.

#### **Anatomischer M-Modus (optional)**

Dieser M-Modus ermöglicht es Ihnen, eine M-Linie zu verschieben oder zu drehen und ein Bild des gewünschten Bereichs aufzurufen.

## <span id="page-23-0"></span>**Farbfluss-(CF)-Modus/Power-Doppler-(PD)-Modus**

#### **Verstärkung**

Die Verstärkung erhöht die Gesamtstärke des im Farbfluss-Fenster oder in der PW-Doppler-Zeitachse bearbeiteten Ultraschalls.

#### **Puls-Wiederhol-Frequenz (PWF)**

Hiermit wird die PRF erhöht oder gesenkt. Drehen Sie zum Einstellen dieser Funktion die Softmenütaste **PRF**.

#### **Schwellenwert**

Der Schwellenwert steht für das Grauskalenniveau, ab dem keine Farbdaten mehr erhältlich sind. Drehen Sie zum Einstellen dieser Funktion die Softmenütaste **Schwellenwert**.

#### **Nulllinie**

Diese Funktion ändert die Nulllinie des Farbflusses, damit ein schnellerer Blutfluss erfasst werden kann. Um die Nulllinie einzustellen, drehen Sie die Softtaste **Nulllinie**. Diese Funktion ist im PD-Modus möglicherweise nicht verfügbar.

#### **Wandfilter**

Beseitigt durch die Filterung langsamer Signale Bewegungsartefakte, die vom Atmen oder anderen Bewegungen des Patienten herrühren. Drücken Sie zum Einstellen des Wandfilters die Softmenütaste **PRF** und drehen Sie sie.

#### **Farbskala**

Zur Festlegung einer bestimmten Farbskala müssen Sie zuerst den Farbfluss aktivieren. Drücken Sie dann die Softmenütaste **Farbskala** und drehen Sie sie, um eine Farbe auszuwählen.

#### **Umkehr (Farbumkehr)**

Drücken Sie zum Umkehren des Farbflusses die Softmenütaste **Umkehr (Farbumkehr).** Diese Funktion ist im PD-Modus möglicherweise nicht verfügbar.

#### **Glättung**

Stellt die Glätte ein, damit ein Tiefpassfilter angewendet werden kann.

#### **Winkeleinstellung**

Mit dieser Funktion können Sie den Erfassungsbereich des Farbflussbilds nach links oder rechts kippen. Die Funktion ist jedoch nur bei linearen Schallköpfen verfügbar.

#### **Panorama (optional)**

Mithilfe der Panorama-Bildgebung können Sie in einem einzigen statischen Bild Anomalien und ihren Einfluss auf benachbarte Strukturen darstellen.

## <span id="page-24-0"></span>**Pulsed-Wave-Doppler-(PWD)-Modus**

#### **Länge des Doppler-Erfassungsvolumens**

Durch Drehen der Softmenütaste **SV** können Sie die Gate-Größe des Erfassungsvolumens einstellen.

#### **PWF**

Sie können hier die Geschwindigkeitsskala einstellen, damit ein schnellerer oder langsamerer Blutfluss erfasst werden kann. Die Geschwindigkeitsskala bestimmt die Puls-Wiederhol-Frequenz.

#### **Nulllinie**

Sie können die Nulllinie anpassen, damit ein schnellerer oder langsamerer Blutfluss erfasst und der Aliasing-Effekt aufgehoben werden kann.

#### **Wandfilter**

Das Doppler-Signal kann isoliert werden, wenn aufgrund von Gefäßbewegungen übermäßiges Rauschen auftritt.

#### **Winkelkorrektur**

Sie können die Fließgeschwindigkeit in einer Richtung und mit einem bestimmten Winkel zum Doppler-Vektor ermitteln, indem der Winkel zwischen dem Doppler-Vektor und der zu messenden Fließrichtung berechnet wird.

#### **Umkehren**

Kehrt die Spektralkurve vertikal um, ohne die Position der Nulllinie zu beeinflussen.

#### **Vollständiger Doppler**

Erweitert die Anzeige auf die vollständige Anzeige der Zeitachse.

#### **Winkeleinstellung**

Hiermit können Sie das Erfassungsvolumen des Dopplerspektrums kippen. Die Funktion ist jedoch nur bei linearen Schallköpfen verfügbar.

## <span id="page-25-0"></span>**Bild- und Patientendaten verwalten**

## <span id="page-25-1"></span>**Clipboard**

Das Clipboard zeigt die erfassten Ultraschallbilder in einer Schnellansicht an. Durch Drücken der Taste **Print** wird das aktive Bild erfasst und als Bildvorschau im Clipboard angezeigt. Wird die vorherige Untersuchung nun erneut geladen, erscheinen die zugehörigen Bilder im Clipboard.

## **Im Clipboard erfassen**

Durch Drücken der Taste **Print** werden Bilder im Clipboard erfasst. Sie können sich im Clipboard Miniaturbilder anzeigen lassen.

## **HINWEIS**

Die Druck-Tasten sind programmierbar. Wählen Sie zur Konfiguration der Druck-Tasten **System-Voreinstellung** > **Benutzereinstellungen**.

Der im Clipboard speicherbaren Bilderanzahl sind nur durch die Festplattenkapazität Grenzen gesetzt. Die Menge der Bilder pro Clipboardseite ergibt sich aus dem gewähltem Layout.

Wenn die maximale Bilderanzahl, die im Dual- oder Einzel-Layout angezeigt werden kann, überschritten wird, erscheint automatisch eine Bildlaufleiste.

## **Bilder erneut vom Clipboard laden**

- **1** Fahren Sie mit dem **Trackball** auf das Clipboard. Daraufhin erscheint der Cursor.
- **2** Bewegen Sie den Cursor auf das Bild, das Sie erneut laden möchten.
- **3** Drücken Sie die Taste **Set** auf dem Bedienfeld, um das gewünschte Bild erneut auf den Vollbildschirm zu laden.

## **HINWEIS**

Verwenden Sie zum Auf- und Abwärtsrollen auf der Seite den Pfeil auf der Bildlaufleiste.

## **Bilder aus dem Clipboard löschen**

- **1** Fahren Sie mit dem **Trackball** auf das Clipboard. Daraufhin erscheint der Cursor.
- **2** Ziehen Sie den Cursor auf das Bild, das Sie löschen möchten, und drücken Sie auf **Set**.
- **3** Drücken Sie auf die Taste **Cursor**, um den Cursor erneut anzuzeigen.
- **4** Klicken Sie auf das Papierkorb-Symbol in der linken Ecke, das den Löschvorgang symbolisiert.
- **5** Klicken Sie im Bestätigungs-Dialogfenster auf **Ja**, um das Bild zu löschen.

## **HINWEIS**

Sie können Bilder auch im Fenster *E-View* löschen.

#### **Dateien dauerhaft archivieren**

Durch Drücken der Taste **E-view** auf dem Bedienfeld können Sie eine Untersuchung und alle ungespeicherten Bilder im lokalen Archiv speichern.

## <span id="page-27-0"></span>**Patientensuche**

Das E-CUBE 5 Ultraschallgerät bietet Ihnen eine Patientensuchfunktion, über die Sie Bilder schnell und problemlos verwalten können. Mit der Patientensuche können Sie sich alle Patienten der lokalen Datenbank oder von Wechseldatenträgern sowie aus Export/Import anzeigen lassen.

Sie können Bilder in PC-kompatiblen Formaten speichern und DICOM-Bilder über das Netzwerk an dezentrale Server senden.

| <b>ALPINION</b> |                          | Search: | Patient ID               | $\overline{2}$ 3 |                                                     | clear |           |                | Source: Local           | $\mathbf{Z}$ 4        |                                   |                        |   |
|-----------------|--------------------------|---------|--------------------------|------------------|-----------------------------------------------------|-------|-----------|----------------|-------------------------|-----------------------|-----------------------------------|------------------------|---|
|                 | 10                       |         | Lock Patient ID          |                  | Last Name   First Name   Birth Date   Exam   Exam D |       |           |                | Image Size Report Count |                       |                                   |                        |   |
|                 |                          |         | <b>DICOMTEST</b>         |                  |                                                     |       |           | 8 MB<br>4 MB   |                         |                       |                                   |                        |   |
| Patient         | E View                   |         | EM_2010110<br>EM_2010110 |                  |                                                     |       |           | $0$ MB         |                         |                       | 1x1                               | $2\times2$             |   |
|                 |                          |         | EM 2010110               |                  |                                                     |       |           | $0$ MB         |                         | Ø                     |                                   |                        |   |
|                 |                          |         | <b>PRINT</b>             |                  |                                                     |       |           | 7 MB           |                         |                       |                                   |                        |   |
| 品               | $\overline{\mathcal{B}}$ |         | sqewq                    |                  |                                                     |       |           | 4 MB           |                         |                       |                                   | W)                     |   |
| Image           | Patient                  |         |                          |                  |                                                     |       |           |                |                         |                       | 3x3                               | 4x4                    |   |
| History         | 1<br><b>Browser</b>      |         |                          |                  |                                                     |       |           |                |                         |                       |                                   |                        |   |
|                 |                          |         |                          |                  |                                                     |       |           |                |                         |                       |                                   | $\blacksquare$         |   |
|                 | P.                       |         |                          |                  |                                                     |       |           |                |                         |                       | H<br><b>Select All</b>            | $\mathbf{H}$<br>Select |   |
|                 |                          |         |                          |                  |                                                     |       |           |                |                         |                       |                                   | Inverse                |   |
| Export          | Send                     |         |                          |                  |                                                     |       |           |                |                         |                       |                                   |                        |   |
|                 |                          |         |                          |                  |                                                     |       |           |                |                         |                       |                                   |                        |   |
| $\Box$          | □■                       |         |                          |                  |                                                     |       |           |                |                         |                       |                                   |                        |   |
|                 |                          |         |                          |                  |                                                     |       |           |                |                         |                       |                                   |                        | 8 |
| Save As         | <b>ImageView</b>         |         |                          |                  |                                                     |       |           |                |                         |                       |                                   |                        |   |
|                 | $\overline{2}$           |         |                          |                  |                                                     |       |           |                |                         |                       |                                   |                        |   |
| Exit            |                          | k       |                          |                  |                                                     |       |           |                |                         | $\blacktriangleright$ |                                   |                        |   |
|                 |                          |         |                          |                  |                                                     |       |           |                |                         | $6 -$                 |                                   |                        |   |
|                 |                          |         |                          |                  |                                                     |       |           | 5 <sub>5</sub> | <b>Select Page</b>      | $\mathbb{R}^n$        |                                   |                        |   |
|                 |                          |         |                          |                  |                                                     |       |           |                |                         |                       |                                   |                        |   |
|                 |                          |         | Lock<br>$\bullet$        | Delete           | ۰                                                   | Slide | $\bullet$ |                |                         |                       | Free Space: 49 GB<br>Total: 68 GB |                        | 9 |
| 囱               | 8 - 8                    |         |                          |                  |                                                     |       |           |                |                         |                       |                                   |                        |   |

**Abbildung 9. Patientensuche**

- **1** Menüauswahl
- **2** Funktionsauswahl
- **3** Suchbereich
- 4 Drop-down-Liste "Quelle"
- **5** Listenansicht (Wechsel zur Bildansicht)
- **6** Bildbereich
- **7** Layout-Auswahl
- **8** Alle auswählen / Auswahl aufheben
- **9** Anzeige der Festplattenauslastung

## **Listenansicht**

Mithilfe der Listenansicht können Sie auf der lokalen Festplatte oder auf Wechseldatenträgern nach Patienten und Untersuchungen für die Schnellansicht suchen.

- **1** Wählen Sie die Quelle aus der Drop-down-Liste für **Quellen** aus.
- **2** Im Suchbereich können Sie dem Suchkriterium entsprechend einen Suchfilter festlegen, wie z. B. Patienten-ID, Patientenname, Geburtsdatum, Untersuchungsdatum und Sperre.
- **3** Wählen Sie den/die entsprechenden Patienten aus und verwenden Sie dann die Menüs (z. B. **Export**, **Senden**, **Speichern unter**, **Bildansicht**) für den/die gewünschten Patienten.

## **Bildansicht**

Mit der Bildansicht können Sie sich Bilder für den/die gewünschten Patienten aus der Listenansicht anzeigen lassen. Das Layout von Bildern können Sie in der Layout-Auswahl ändern.

## **Speichern unter**

Verwenden Sie zum Speichern von Bildern auf Wechseldatenträger die Funktion **Speichern unter**.

## **HINWEIS**

Bevor Sie **Speichern unter** anklicken, sollten Sie zuerst einen Datenträger einlegen.

- **1** Drücken Sie zur Bilderauswahl die **Cursor**-Taste auf dem Bedienfeld. Sie können mehrere Bilder auf einmal auswählen.
- **2** Klicken Sie in der Menüauswahl auf **Speichern unter**. Daraufhin erscheint das Dialogfenster "Speichern unter".
- **3** Wählen Sie einen Datenträger aus der Drop-down-Liste **Gerät** aus.
- **4** Das System erstellt automatisch einen Dateinamen. Wenn Sie den Namen ändern möchten, können Sie diesen auch direkt eingeben.
- **5** Wählen Sie unter **Typ** ein Bildformat aus. Wenn Sie CINE-Bilder als Videodatei speichern möchten, fahren Sie mit Schritt 8 fort.

## **HINWEIS**

Wenn Sie sich Bilder im DICOM-Format auf Ihrem PC ansehen möchten, benötigen Sie ein spezielles DICOM-Ansichtsprogramm.

- **6** Wählen Sie unter **Kompression** einen Komprimierungstyp aus.
- **7** Wenn Sie in Schritt 6 **JPEG** ausgewählt haben, suchen Sie nun in **Qualität** nach der geeigneten Bildqualität.
- **8** Wählen Sie ein Format für die Videodatei aus.
- **9** Klicken Sie auf **Speichern**.

## **HINWEIS**

Wenn Sie Patientendaten auf dem Bildschirm ausblenden möchten, markieren Sie das Kontrollkästchen **Patientendaten ausblenden**.

## **Import/Export**

Wenn Sie Patientendaten zwischen kompatiblen Systemen verschieben oder sichern und wiederherstellen möchten, verwenden Sie **Import/Export**.

## **HINWEIS**

Verwenden Sie zum Import und Export KEIN USB-HDD- oder USB-Laufwerk, sondern nur CD-R oder DVD-R.

Gehen Sie beim Export von der lokalen Festplatte auf Wechseldatenträger folgendermaßen vor:

- **1** Wählen Sie **Lokale HDD** aus der Drop-down-Liste **Quellen** aus.
- **2** Wählen Sie den/die Patienten aus der **Listen**-Ansicht aus.
- **3** Legen Sie ein leeres Speichermedium ins Laufwerk ein.
- **4** Klicken Sie auf dem Bildschirm auf **Export**.
- **5** Wählen Sie eine Export-Option aus, sobald das Export-Dialogfenster erscheint. Während des Kopiervorgangs erscheint ein Fortschrittsbalken.

Gehen Sie beim Import von Wechseldatenträgern auf die lokale Festplatte folgendermaßen vor:

- **1** Legen Sie die CD oder DVD, auf der sich die exportierten Patientendaten befinden, ins Laufwerk ein:
- **2** Wählen Sie den Wechseldatenträger aus der Drop-down-Liste für **Quellen** aus.
- **3** Wählen Sie den/die Patienten aus der **Listen**-Ansicht aus.
- **4** Klicken Sie auf **Import**.
- **5** Während des Kopiervorgangs erscheint ein Fortschrittsbalken.
- **6** Drücken Sie zum Auswerfen des Wechseldatenträgers die Taste **Auswurf** auf der Standard-Tastatur.

#### **Senden**

Verwenden Sie **Senden** zum Übertragen von Patientendaten auf das DICOM-Gerät (wie z. B. DICOM-Speicher oder DICOM-Druck).

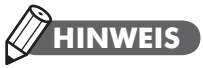

Sie können das Zielgerät unter **System-Voreinstellung** > **Konnektivität** konfigurieren.

Gehen Sie beim Datenversand von der lokalen Festplatte auf ein DICOM-Gerät folgendermaßen vor:

- **1** Wählen Sie **Lokale HDD** aus der Drop-down-Liste **Quellen** aus.
- **2** Wählen Sie den/die Patienten aus der **Listen**-Ansicht aus.
- **3** Klicken Sie in der Menüauswahl auf **Senden**. Daraufhin erscheint das Dialogfenster "Senden".
- **4** Wählen Sie einen Zielort aus der Drop-down-Liste **Gerät** aus.
- **5** Klicken Sie auf **Senden**.
- **6** Während des Übertragungsvorgangs erscheint ein Fortschrittsbalken.

## <span id="page-31-0"></span>**Messungen und Berichte**

## <span id="page-31-1"></span>**Messvorgänge**

Gehen Sie folgendermaßen vor, um eine Messung zu starten:

- **1** Drücken Sie auf dem Bedienfeld die Taste **Measure**.
- **2** Bewegen Sie den Punkt mit dem **Trackball**.
- **3** Drücken Sie die Taste **Set**, um den Punkt zu fixieren.

Wenn Sie Messungen ändern möchten, müssen Sie auf dem Bedienfeld entweder **Measure** oder **Priority** betätigen.

Gehen Sie beim Löschen von Messungen folgendermaßen vor:

- **1** Klicken Sie auf das Ergebnis, das Sie aus dem Ergebnisfenster löschen möchten.
- **2** Drücken Sie zum Löschen von Messungen die **Clear**-Taste auf dem Bedienfeld.

Sie können Messungen auf folgende Arten beenden:

- Drücken Sie auf dem Bedienfeld auf **Exit** oder **2D**.

Das Messergebnis wird im *Ergebnisfenster* angezeigt.

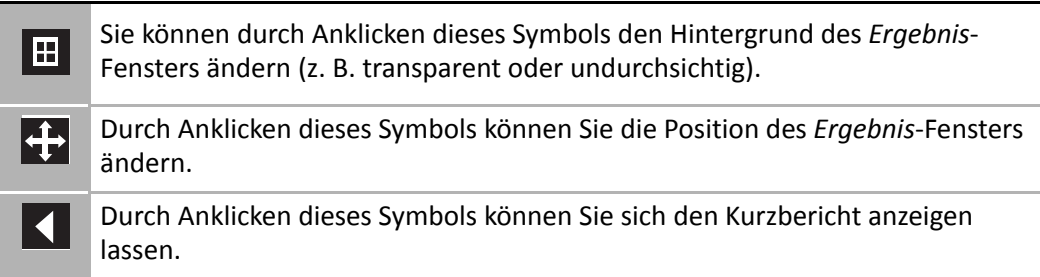

## <span id="page-32-0"></span>**Basis-Messungen**

#### **Distanz**

- **1** Drücken Sie die Softmenütaste **Distanz**. Daraufhin wird der Anfangspunkt angezeigt.
- **2** Bewegen Sie den Marker mit dem **Trackball** zum Anfangspunkt.
- **3** Drücken Sie nun zum Fixieren des Punkts die **Set**-Taste. Der Endpunkt, der sich mit dem Anfangspunkt deckt, erscheint.
- **4** Bewegen Sie den Marker mit dem **Trackball** zum Endpunkt und drücken Sie dann auf **Set**.
- **5** Der Messwert wird festgelegt.

#### **Ellipse**

- **1** Drücken Sie die Softmenütaste **Ellipse**. Daraufhin wird der Anfangspunkt angezeigt.
- **2** Bewegen Sie nun den Marker mit dem **Trackball** zum Anfangspunkt und drücken Sie dann auf **Set**.
- **3** Der erste Punkt ist nun festgelegt und der zweite erscheint.
- **4** Bewegen Sie nun den Marker mit dem **Trackball** zum zweiten Punkt und drücken Sie dann auf **Set**. Daraufhin wird die Ellipse angezeigt.
- **5** Stellen Sie mit dem **Trackball** die Höhe der Ellipse ein.
- **6** Der Messwert wird festgelegt.

#### **Umriss**

- **1** Drücken Sie die Softmenütaste **Umriss**. Daraufhin wird der Anfangspunkt angezeigt.
- **2** Bewegen Sie nun den Marker mit dem **Trackball** zum Anfangspunkt und drücken Sie dann auf **Set**.
- **3** Daraufhin erscheint der Endpunkt.
- **4** Bewegen Sie den Endpunkt schrittweise mit dem **Trackball** entlang des Umrisses des Zielobjekts.
- **5** Wenn Anfangs- und Endpunkt mit einer Linie verbunden sind, drücken Sie die Taste **Set**, um die Messung abzuschließen.
- **6** Der Messwert wird festgelegt.

#### **Steigung**

- Drücken Sie die Softmenütaste **Steigung**. Die vertikale und die horizontale Linie werden im rechten Winkel zueinander angezeigt.
- Bewegen Sie den Punkt mit dem **Trackball** zum Schnittpunkt der beiden Linien und drücken Sie dann auf **Set**.
- Der Anfangspunkt ist nun festgelegt und der Endpunkt erscheint.
- Bewegen Sie den Punkt mit dem **Trackball** und drücken Sie erneut auf **Set**.
- Die schräge Linie wird angezeigt und die Steigung berechnet.

#### **Zeit**

- Drücken Sie die Softmenütaste **Zeit**. Die vertikale und die horizontale Linie werden im rechten Winkel zueinander angezeigt.
- Bewegen Sie den Punkt mit dem **Trackball** zum Schnittpunkt der beiden Linien und drücken Sie dann auf **Set**.
- Der Anfangspunkt ist nun festgelegt und der Endpunkt erscheint.
- Bewegen Sie den Punkt mit dem **Trackball** und drücken Sie erneut auf **Set**.
- Das Zeitintervall zwischen den zwei Punkten wird angezeigt.

#### **Geschwindigkeit**

- Drücken Sie die Softmenütaste **Geschwindigkeit**. Die vertikale und die horizontale Linie werden im rechten Winkel zueinander angezeigt.
- Bewegen Sie den Punkt mit dem **Trackball** zum Schnittpunkt der beiden Linien und drücken Sie dann auf **Set**.
- Der Messwert wird festgelegt.

## <span id="page-34-0"></span>**Berichte**

Sie können auf folgende Arten Berichte anzeigen:

- Drücken Sie die Taste **Report** auf dem Bedienfeld.
- Wählen Sie im Kontextmenü **Bericht** aus.

Gehen Sie bei der Bearbeitung eines Berichts folgendermaßen vor:

- **1** Bewegen Sie den Cursor auf den Bereich, den Sie ändern möchten.
- **2** Drücken Sie die Taste **Set**. Daraufhin wird der Bereich markiert.
- **3** Geben Sie dort nun die neuen Daten ein.
- **4** Die eingegebenen Informationen werden grün angezeigt.

Gehen Sie beim Löschen von Messergebnissen folgendermaßen vor:

- **1** Bewegen Sie den Cursor auf den Bereich, den Sie löschen möchten. Daraufhin wird der Bereich markiert.
- **2** Wählen Sie zum Löschen der Daten **Wert löschen**.

Gehen Sie beim Zulassen und Ausschließen von Messergebnissen folgendermaßen vor:

- **1** Bewegen Sie den Cursor auf den Bereich, den Sie ausschließen möchten. Daraufhin wird der Bereich markiert.
- **2** Wählen Sie zum Ausschließen der Daten **Wert ausschl.** Der ausgeschlossene Wert wird weiß angezeigt.
- **3** Durch erneute Auswahl von **Wert ausschl.** können Sie einen zuvor ausgeschlossenen Wert wieder zulassen.

Sie können auf folgende Arten Berichte beenden:

- Drücken Sie auf dem Bedienfeld auf **Report**, **2D**, oder **Exit**.
- Wählen Sie im Kontextmenü **Beenden** aus.

## <span id="page-35-0"></span>**System Preset(System-Voreinstellungen)**

Durch Drücken der Taste **System-Voreinstellung** auf der Standard-Tastatur gelangen Sie in das System-Voreinstellungsmenü. Sie beenden das Voreinstellungsmenü durch erneutes Drücken der Taste **System-Voreinstellung**. Sie können auch die Tasten **Beenden** oder **2D** auf dem Bedienfeld drücken.

Zur System-Voreinstellung gehören folgende Kategorien:

#### **System-Voreinstellungen**

Anzeige und Aktualisierung von Allgemeines, Bedienfeld, Peripheriegeräte, Patientendaten und Monitorkalibrierung.

#### **Beschriftungs-Voreinstellung**

Anzeige und Aktualisierung von allgemeinen Konfigurationen für Kommentare und Piktogramme, individuelle Gestaltung von Kommentar- und Piktogramm-Bibliothek.

#### **Mess-Voreinstellung**

Anzeige und Aktualisierung von individuell gekennzeichneten Messungen für jede Untersuchung, Erstellen von neuen Messungen und von Geburtshilfe-Tabellen.

#### **Benutzer-Voreinstellung**

Zuordnung benutzerdefinierter Voreinstellungen für Anwendungen, Beschriftungen und Messungen. Die benutzerdefinierten Tasten (z. B. Druck-Tasten und Fußschalter) sind programmierbar.

#### **Konnektivität**

Festlegung eines DICOM-Geräts und Hinzufügen eines DICOM-Service. Einrichten einer DICOM-Servicekonfiguration.

#### **Administration**

Einrichten der Benutzer-ID, Aktivierung des Service-Browsers und Anzeige der Optionsmöglichkeiten.

#### **Sichern/Wiederherst.**

Sichern und Wiederherstellen von Daten. Sie können eine Sicherung der Bilddaten und der gesamten Daten durchführen.

## <span id="page-36-0"></span>**Sicherheitshinweise**

## <span id="page-36-1"></span>**Sicherheitsüberblick**

Sie sollten während aller Betriebsphasen, Wartungs- und Reparaturarbeiten des E-CUBE 5 Ultraschallgeräts folgende Sicherheitsvorkehrungen einhalten. Wenn Sie Sicherheitsvorkehrungen oder spezielle Warnhinweise in diesem Handbuch missachten, verletzen Sie die Sicherheitsstandards im Hinblick auf das Design, die Herstellung und den bestimmungsgemäßen Gebrauch des Geräts. ALPINION MEDICAL SYSTEMS Co., LTD. übernimmt keine Haftung für Ihre Missachtung dieser Vorschriften.

## <span id="page-36-2"></span>**Sicherheitshinweise**

#### WARNUNG

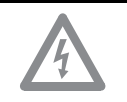

Ein Aufkleber mit der Aufschrift WARNUNG weist auf eine Gefahr hin. Sie müssen eine Arbeitsanweisung, eine Bedienmethode oder Ähnliches beachten. Wenn Sie diesem Hinweis nicht in geeigneter Weise nachkommen, kann das zu Verletzungen oder zum Tod führen.

#### VORSICHT

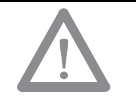

Ein Aufkleber mit der Aufschrift VORSICHT weist auf eine Gefahr hin. Sie müssen eine Arbeitsanweisung, eine Bedienmethode oder Ähnliches beachten. Wenn Sie diesem Hinweis nicht in geeigneter Weise nachkommen, kann das zu Schäden am Gerät oder zum Verlust wichtiger Daten führen.

## <span id="page-37-0"></span>**Wichtige Sicherheitshinweise**

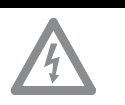

- WARNUNG Wenn Sie das Gerät selbst installieren, kann das zu Schäden am Gerät oder zu Stromschlägen führen.
	- Um das zu vermeiden, dürfen nur qualifizierte Servicetechniker von ALPINION das Gerät installieren.
	- Entfernen Sie nicht selbst Abdeckungen vom Gerät, denn dies kann zu Schäden am Gerät oder zu Stromschlägen führen. Nur qualifizierte Servicetechniker von ALPINION dürfen Bauteile reparieren oder austauschen.
	- Vergewissern Sie sich vor dem Reinigen und Desinfizieren des Geräts immer, ob es ausgeschaltet und der Stecker gezogen ist.
	- Um die Gefahr eines elektrischen Schlages zu vermeiden, müssen Sie das Gerät mit der Schutzerdung an den Netzstrom anschließen.
	- Schütten Sie kein Wasser und keine Flüssigkeiten auf oder über das Gerät. Wenn Wasser oder Feuchtigkeit in das Gerät eindringt, kann das Schäden am Gerät oder Stromschläge nach sich ziehen.
	- Verwenden Sie nur von ALPINION genehmigte Peripheriegeräte und Zubehörteile. Und achten Sie darauf, dass sie sicher am Gerät angeschlossen sind.
	- Nehmen Sie weder am Gerät noch an Bauteilen oder an der Software Änderungen vor. Durch Modifikationen am Gerät können Sicherheitsrisiken entstehen. Nur qualifizierte Servicetechniker von ALPINION dürfen das Gerät modifizieren.
	- Beugen Sie schweren Verletzungen vor, indem Sie das Gerät immer ordnungsgemäß verwenden. Machen Sie sich vor der ersten Inbetriebnahme des Geräts mit den Anweisungen und Gefahren im Umgang mit Ultraschallgeräten vertraut. ALPINION bietet bei Bedarf Schulungen an.
	- Verwenden Sie nur von ALPINION genehmigte und empfohlene Schallköpfe.
	- Sie müssen die Sicherheitsvorkehrungen einhalten und alle Situationen vermeiden, die zu Personen- oder Sachschäden führen könnten.
	- Die am Gerät anliegende Stromspannung kann zu schweren Verletzungen oder Schäden am Gerät führen.
	- Wenn Sie am Gerät eine Fehlfunktion bemerken, nehmen Sie es unverzüglich außer Betrieb und leiten Sie entsprechende Maßnahmen zum Schutz der Patienten ein. Setzen Sie sich danach mit einem Servicetechniker von ALPINION in Verbindung.

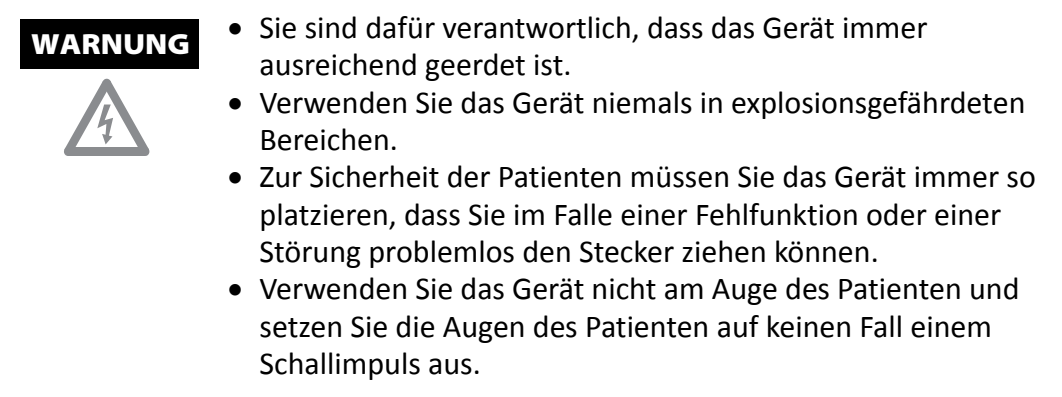

## <span id="page-38-0"></span>**Hinweise zur Patientensicherheit**

- 
- WARNUNG Geben Sie Patientendaten immer nur in Verbindung mit der richtigen ID ein.
	-
- Verwenden Sie das Gerät erst, wenn Sie mit allen Funktionen vertraut sind.
- Um eine Überhitzung des Schallkopfs zu vermeiden, müssen Sie das System während der Betriebspausen "einfrieren".

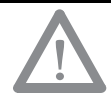

- VORSICHT Unterbinden Sie die Schallabgabe, solange kein Schallkopf im Einsatz ist. Andernfalls könnte es zu einer Überhitzung des Schallkopfs kommen.
	- Wenn Sie das Gerät nicht nutzen, sollten Sie das Bild einfrieren oder die Schallabgabe ausschalten.
	- Verwenden Sie das Gerät nicht gemeinsam mit einem Defibrillator.
	- Bringen Sie Ihren Patienten nicht mit Desinfektionsmittel in Kontakt, da dieses zu Entzündungen der Haut oder der Schleimhäute führen kann.

## <span id="page-39-0"></span>**Hinweise zur elektrischen Sicherheit**

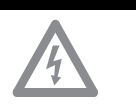

- WARNUNG Reinigen oder desinfizieren Sie das Gerät erst, wenn es ausgeschaltet und der Netzstecker gezogen ist. Andernfalls könnte das zu einem Stromschlag oder Schäden am Gerät führen.
	- Schütten Sie kein Wasser und keine Flüssigkeiten auf das Gerät. Wenn Wasser oder Feuchtigkeit in das Gerät eindringt, kann das Schäden am Gerät oder Stromschläge nach sich ziehen.
	- Entfernen Sie keine Abdeckungen oder Verkleidungen, um Schäden am Gerät oder Stromschläge zu vermeiden.
	- Schalten Sie keine Verlängerungskabel, Adapter oder Umrichter dazwischen, welche die Erdung unterbinden.
	- Die am Gerät anliegende Stromspannung kann zu schweren Verletzungen oder Schäden am Gerät führen. Wenn Sie am Gerät eine Fehlfunktion bemerken, nehmen Sie es unverzüglich außer Betrieb und leiten Sie entsprechende Maßnahmen zum Schutz der Patienten ein. Setzen Sie sich danach mit einem Servicetechniker von ALPINION in Verbindung.
	- Nehmen Sie zur Vermeidung von Stromschlägen keine Modifikationen am Gerätestecker vor.
	- Wenn das Ultraschallgerät an einem feuchten Ort aufbewahrt wurde, sollten Sie vor der Verwendung einige Stunden warten.
	- Während des Scanvorgangs an einem Patienten dürfen keine Geräteteile ein- oder ausgesteckt oder ausgetauscht werden.
	- Sicherungen oder Stromkabel bitte nicht selbst auswechseln. Nur ein Servicetechniker von ALPINION MEDICAL oder ein autorisierter Händler ist berechtigt, den Austausch vorzunehmen. Der eigenmächtige Austausch der Sicherung oder des Stromkabels kann Ihre Gewährleistung beeinträchtigen.
	- Unterschiedliche Spannungen zwischen Ihrem System und anderen Geräten können einen elektrischen Schlag verursachen. Gemäß den IEC-Anforderungen (siehe IEC 60601-1-1 bzw. Abschnitt 16 der IEC-Norm 60601-1, 3. Ausgabe) müssen Sie das Potenzialausgleichskabel zum Anschließen von Zusatzgeräten an das System verwenden. Setzen Sie sich diesbezüglich mit Ihrem Servicetechniker von ALPINION MEDICAL in Verbindung.

#### VORSICHT

- Bei der Verwendung von Reinigungssprays kann Feuchtigkeit in das Gerät eindringen. Dabei werden Gerätekomponenten beschädigt.
- Vermeiden Sie den Einsatz von Sprühreinigern am Monitor, um Stromschläge und Schäden am Gerät zu verhindern.

## <span id="page-40-0"></span>**Sicherheitshinweise für Schallköpfe**

#### WARNUNG • Zur Vermeidung von Geräte- und schweren Personenschäden dürfen keine beschädigten oder defekten Schallköpfe verwendet werden. • Knicken Sie das Schallkopf-Kabel nicht und ziehen Sie auch nicht daran, um Schäden am Schallkopf vorzubeugen. Verwenden Sie nur genehmigte Ultraschallgele. Der Gebrauch von nicht genehmigten Gelen kann den Schallkopf schädigen und führt zum Erlöschen des Garantieanspruchs. VORSICHT Lassen Sie den Schallkopf nicht fallen. Bewahren Sie den Schallkopf sicher auf, wenn er nicht in Gebrauch ist. Durch die Verwendung von beschädigten oder defekten

- Schallköpfen steigt die Gefahr eines Stromschlags. Sorgen Sie für eine sichere Nutzung und Aufbewahrung des Schallkopfs.
- Unterbinden Sie die Schallabgabe, solange kein Schallkopf im Einsatz ist. Andernfalls könnte es zu einer Überhitzung des Schallkopfs kommen.
- Wenn Sie das Gerät nicht nutzen, sollten Sie das Bild einfrieren oder die Schallabgabe ausschalten.
- Um den Patienten vor schweren Verletzungen zu bewahren, sollten Sie den Schallkopf immer auf scharfe Kanten und raue Oberflächen untersuchen.
- Durch die richtige Reinigung und Desinfektion des Schallkopfs wird eine Übertragung von Krankheiten verhindert. Sie müssen die Vorschriften zur Infektionskontrolle beachten.
- Verwenden Sie auf keinen Fall abgelaufene Schallkopf-Schutzhüllen.
- Geschmierte Kondome als Schutzhülle zu verwenden, könnte den Schallkopf beschädigen.
- Bringen Sie das Ultraschallgel nicht mit Ihren Augen (oder denen des Patienten) in Berührung. Sollte dennoch Gel in die Augen gelangen, Augen gründlich mit Wasser ausspülen.

## <span id="page-41-0"></span>**Sicherheitssymbole und Etiketten**

In der folgenden Tabelle sind die am Gerät angebrachten Sicherheitssymbole und Etiketten aufgeführt. Entnehmen Sie bitte dem Handbuch spezielle Informationen zur Vermeidung von Personen- und Sachschäden.

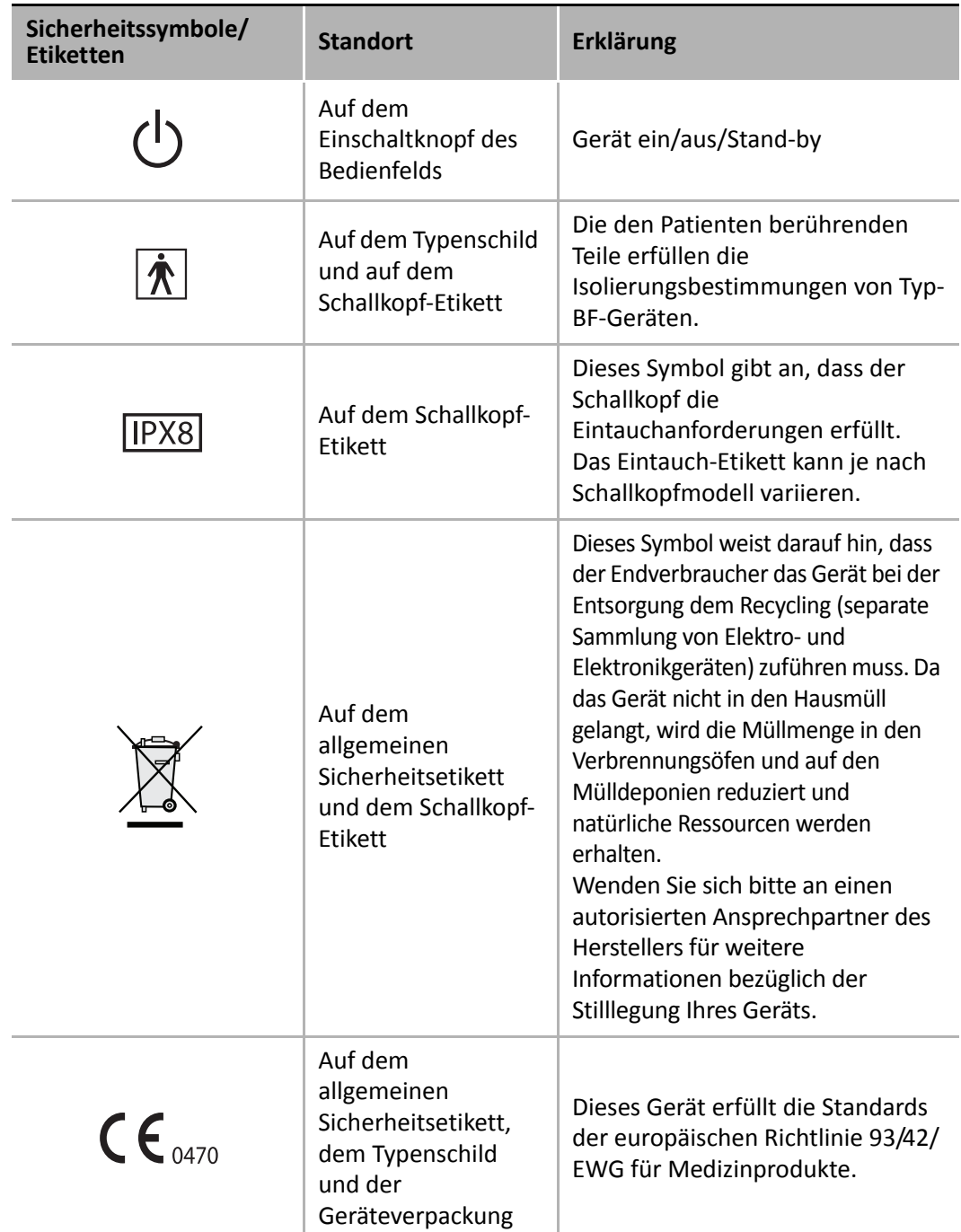

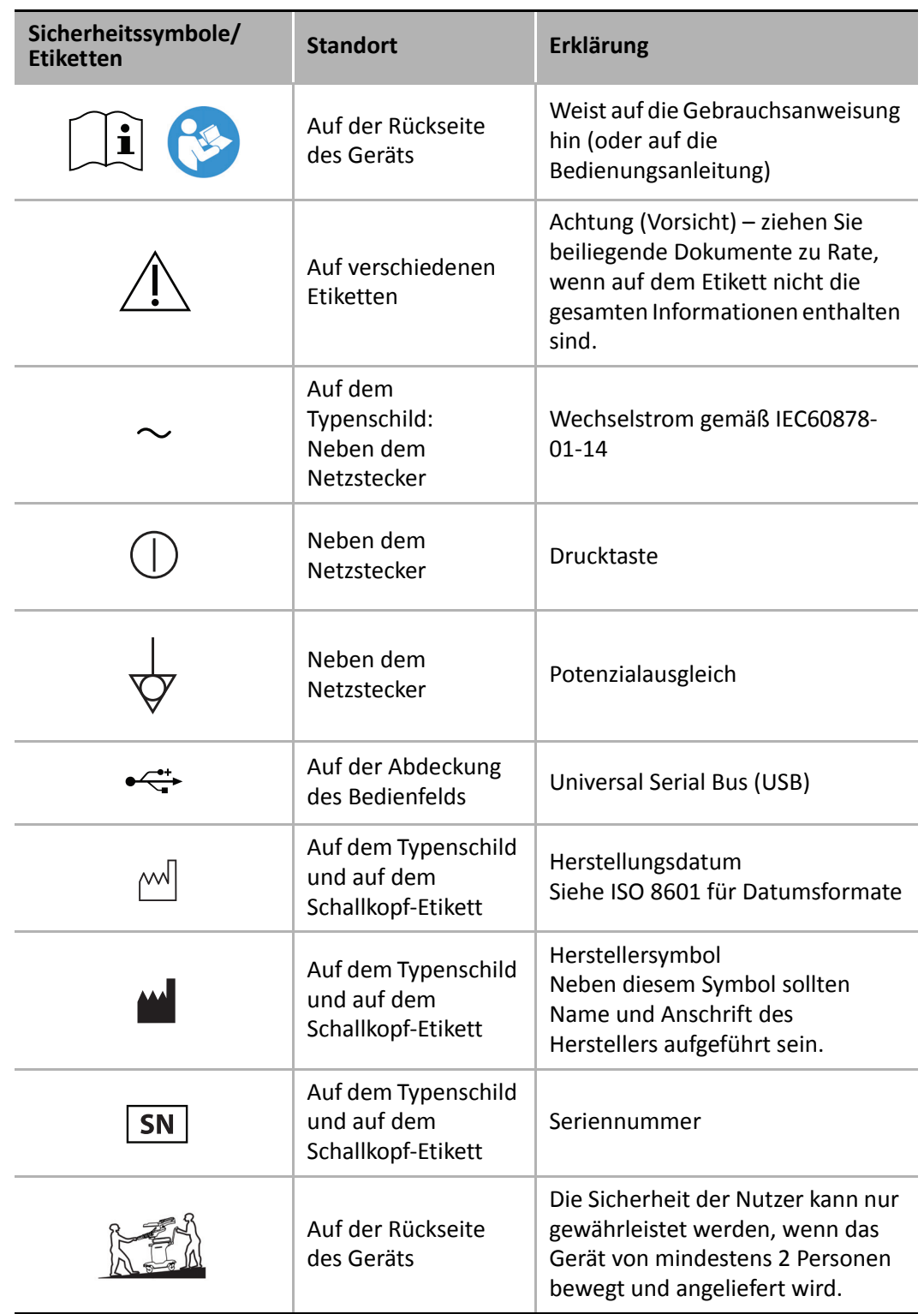

 $\blacksquare$ 

 $-1/2$ 

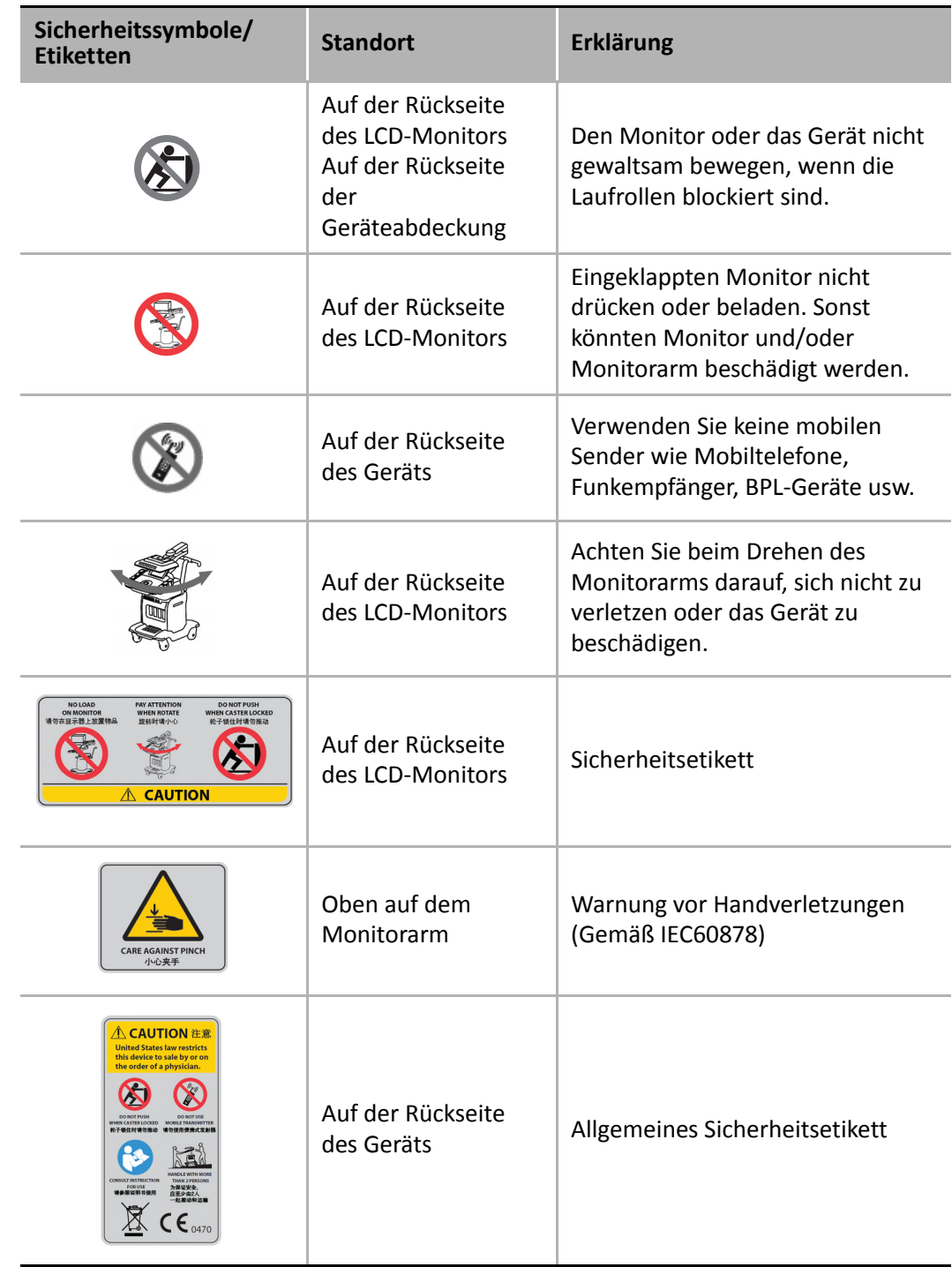

٠

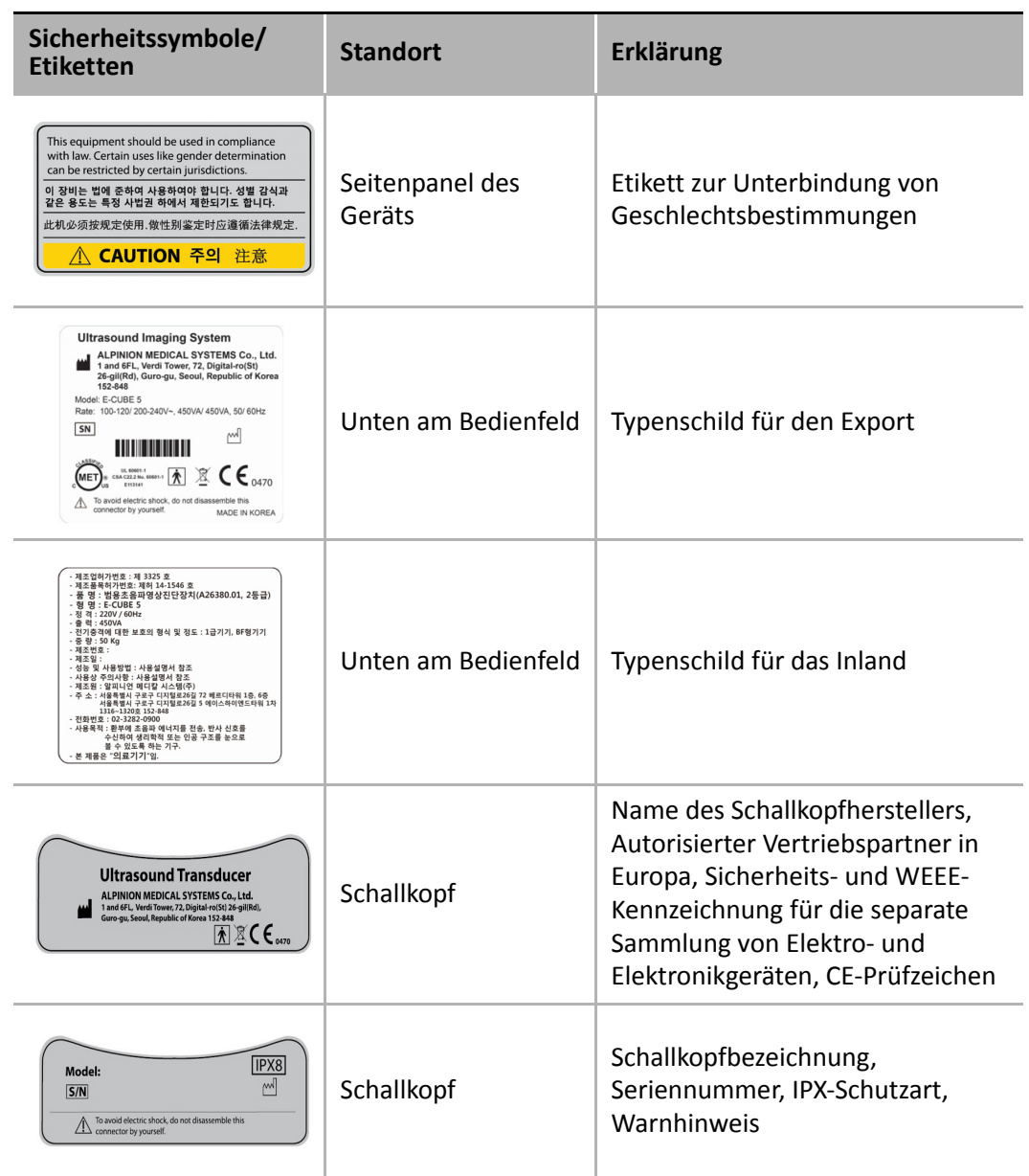

 $\blacksquare$ 

H.

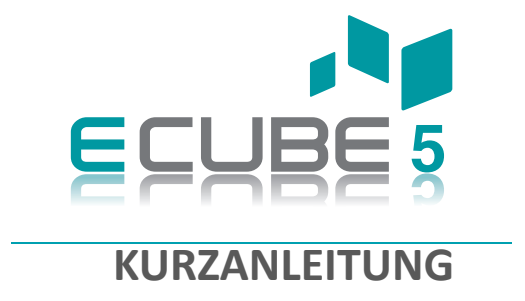

**Rev. 1** (DEU) **70001719**

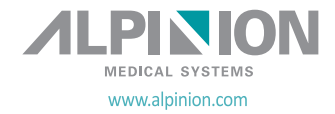